## **How to Copy a Course to another course**

There are times when you may want to copy a prior semester course to your current semester and use it again.

## **Directions for Copying a Course:**

- 1. Go into the prior semester course that you want to copy to your current semester course.
- 2. Click Control Panel

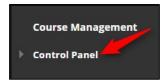

3. Click Packages and Utilities, then Course Copy

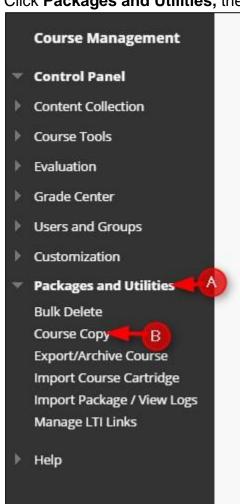

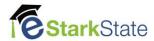

4. In the Select Copy Type, select Copy Course Materials into an Existing Course.

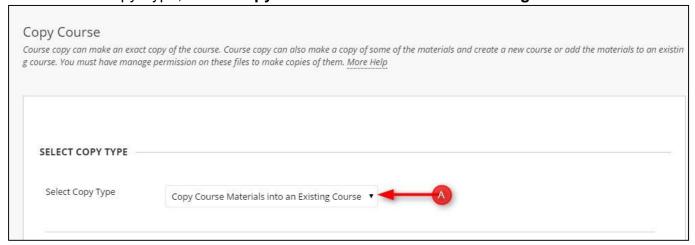

**5.** Click **Browse...** to find the Destination course you want to copy the master course into.

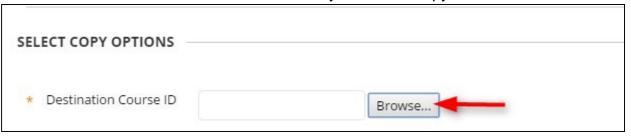

**6.** Click the radio button next to the **Course ID** for the **DESTINATION** course and then click **submit**.

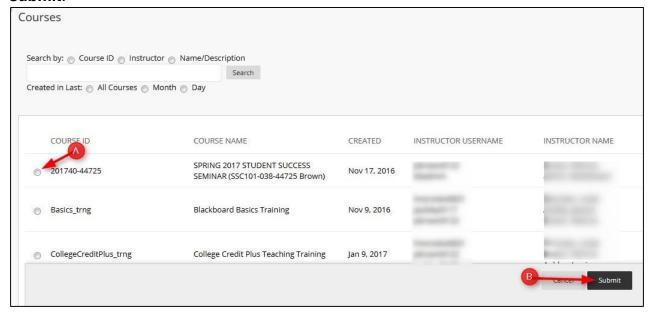

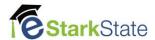

## 7. Click Select All and Submit

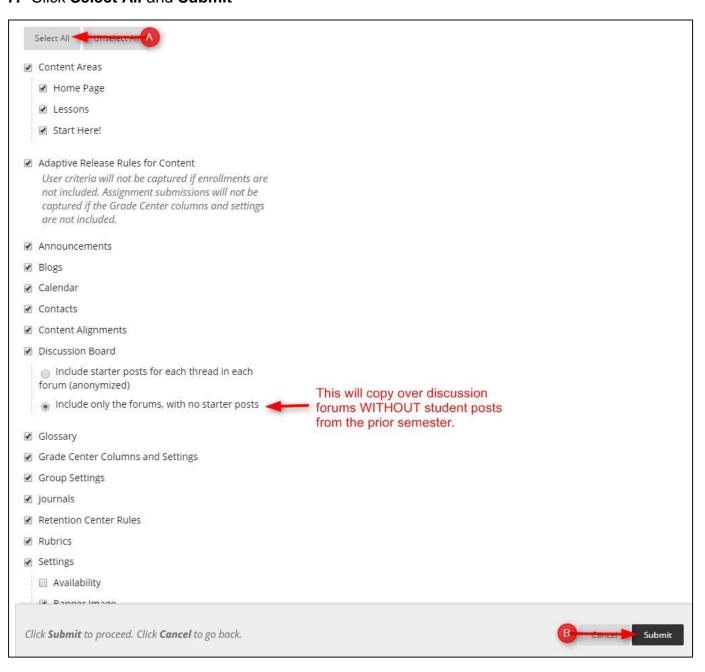

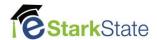

8. You will get an email when the copy is complete. IMPORTANT NOTE: Until you receive and email, your course has not fully copied.

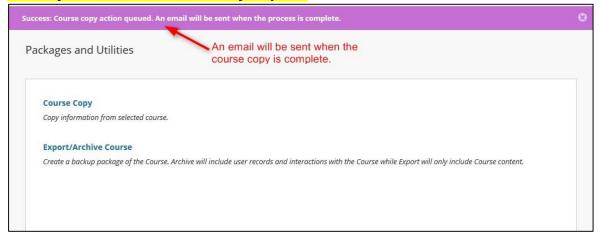

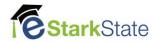